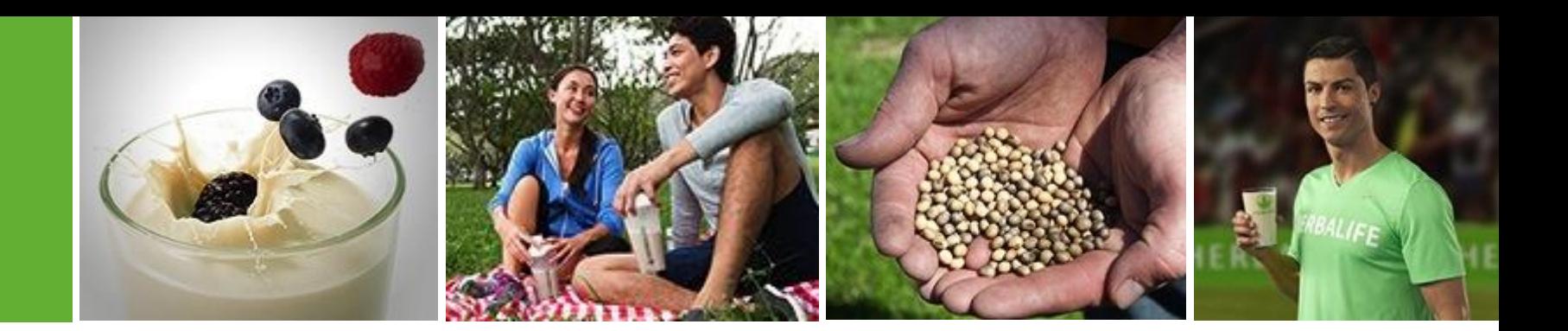

### تحسين امن االتصال باإلنترنت إنشاء اسم مستخدم وكلمة مرور

يونيو 2017

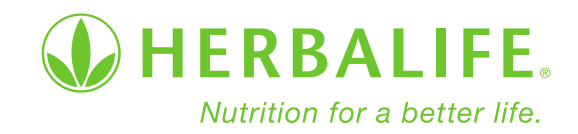

# بداية MyHerbalife.com

- إلنشاء اسم المستخدم وكلمة المرور، انتقل إلى الموقع
- [https://il.myherbalife.c](https://il.myherbalife.com/) [om/](https://il.myherbalife.com/)

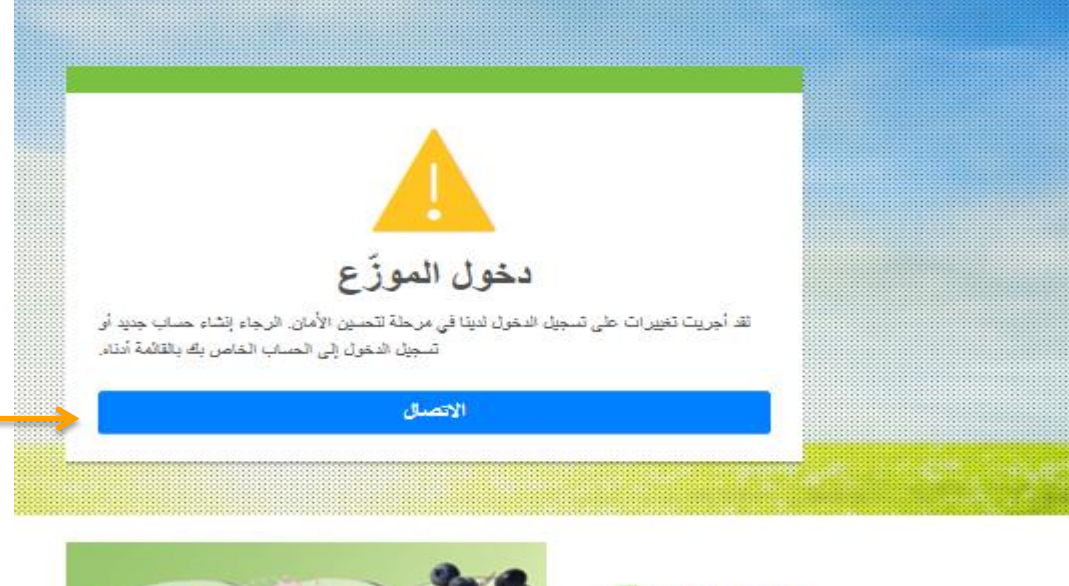

انقر على دخول. عند النقر • ستظهر نافذة جديدة

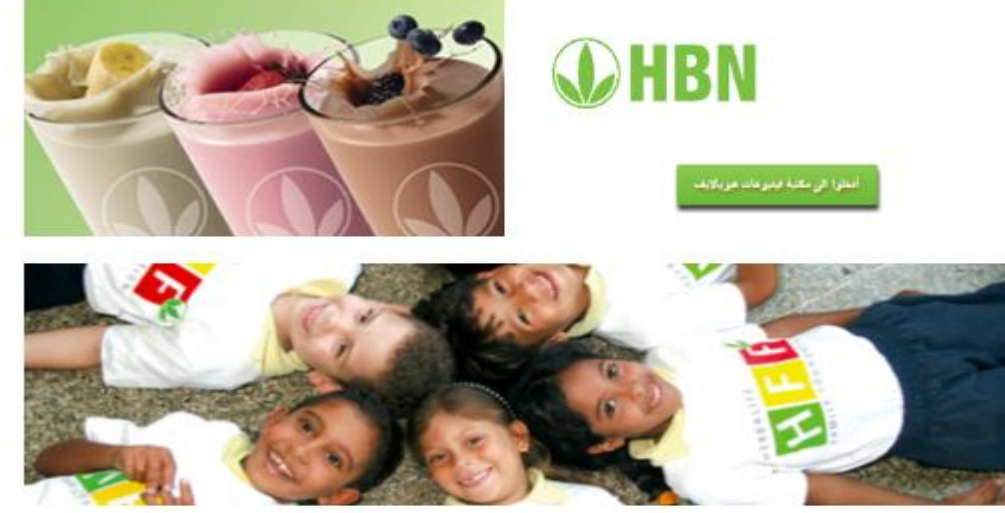

### صفحة التسجيل الجديدة

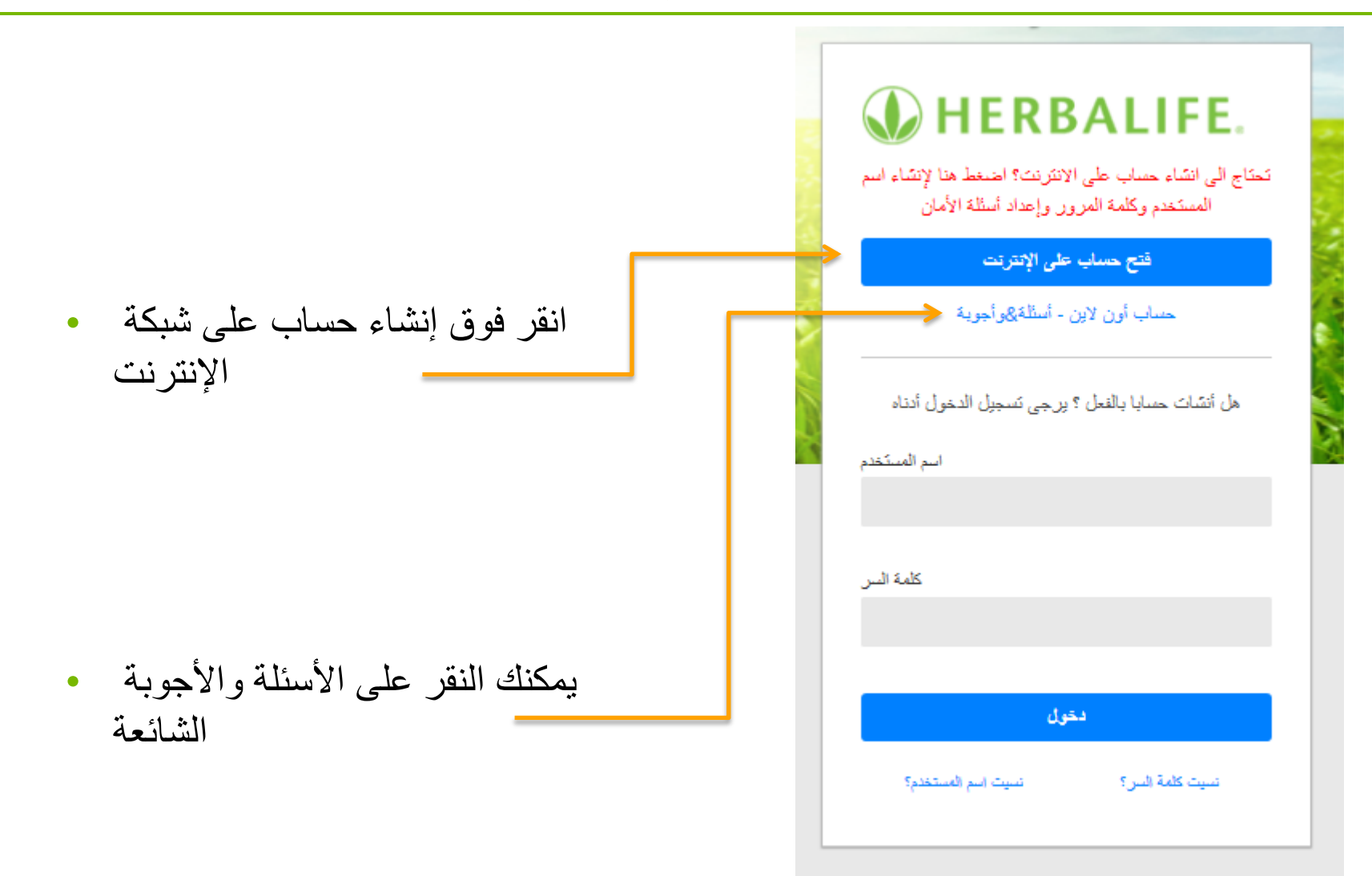

إنشاء حساب

ملء الاستمارة، والإجابة على الأسئلة • األمنية، ومن ثم انقر متابعة

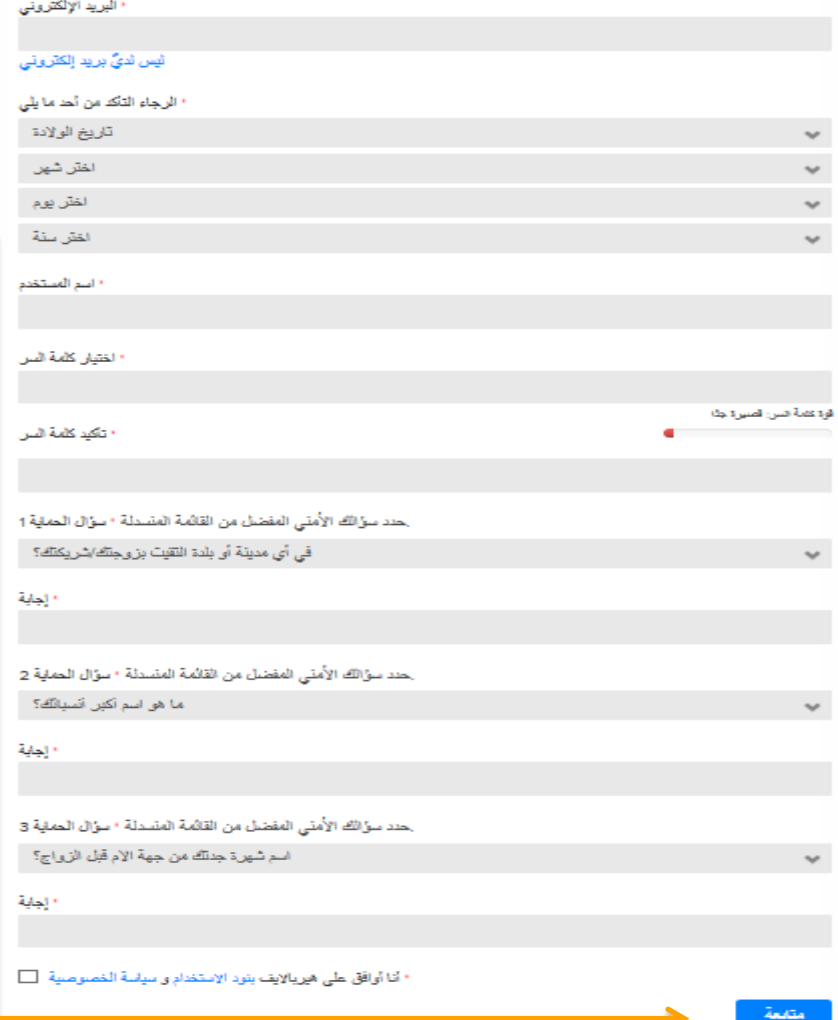

راجع المعلومات التي أدخلتها

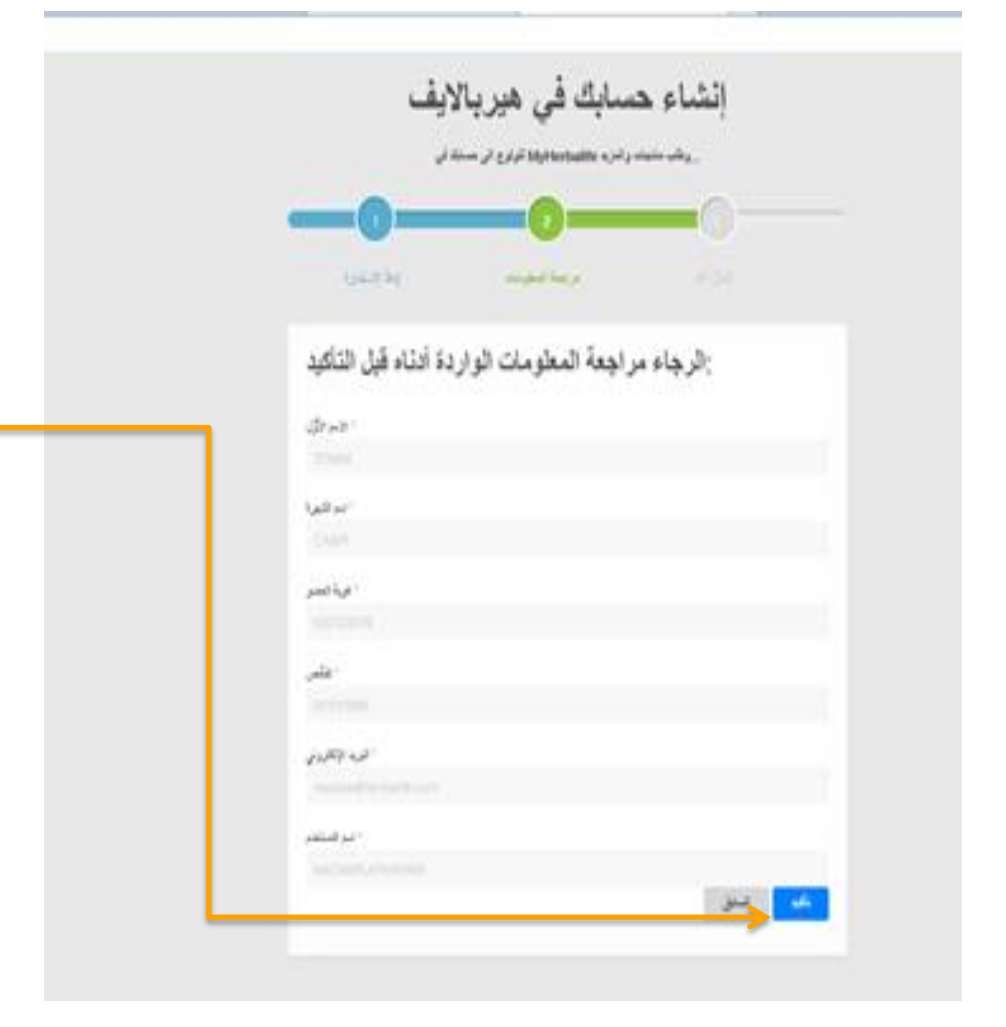

تحقق من المعلومات التي قمت • بإدخالها. إذا كان كل شيء صحيحا، انقر فوق موافق. إذا كانت هنالك أخطاء، فانقر رجوع .وغير

صفحة تأكيد

#### **WHERBALIFE**

بعد النقر فوق موافق، ستظهر صفحة • التي توكد القيام بإنشاء حساب على اإلنترنت بنجاح

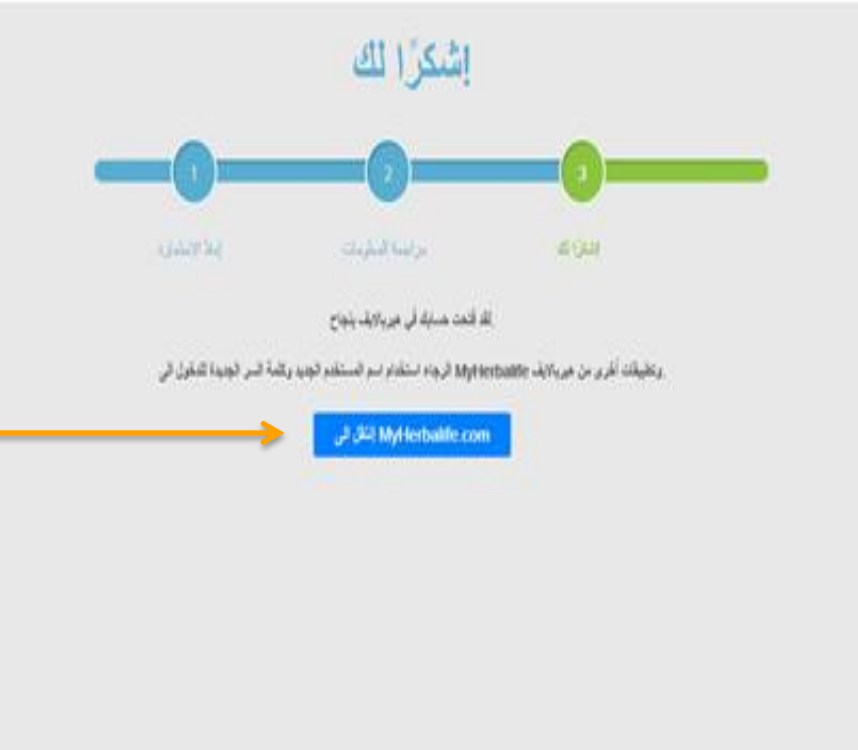

- انقر فوق متابعة ل •
- My Herbalife

## دخول جديد com.MyHerbalife

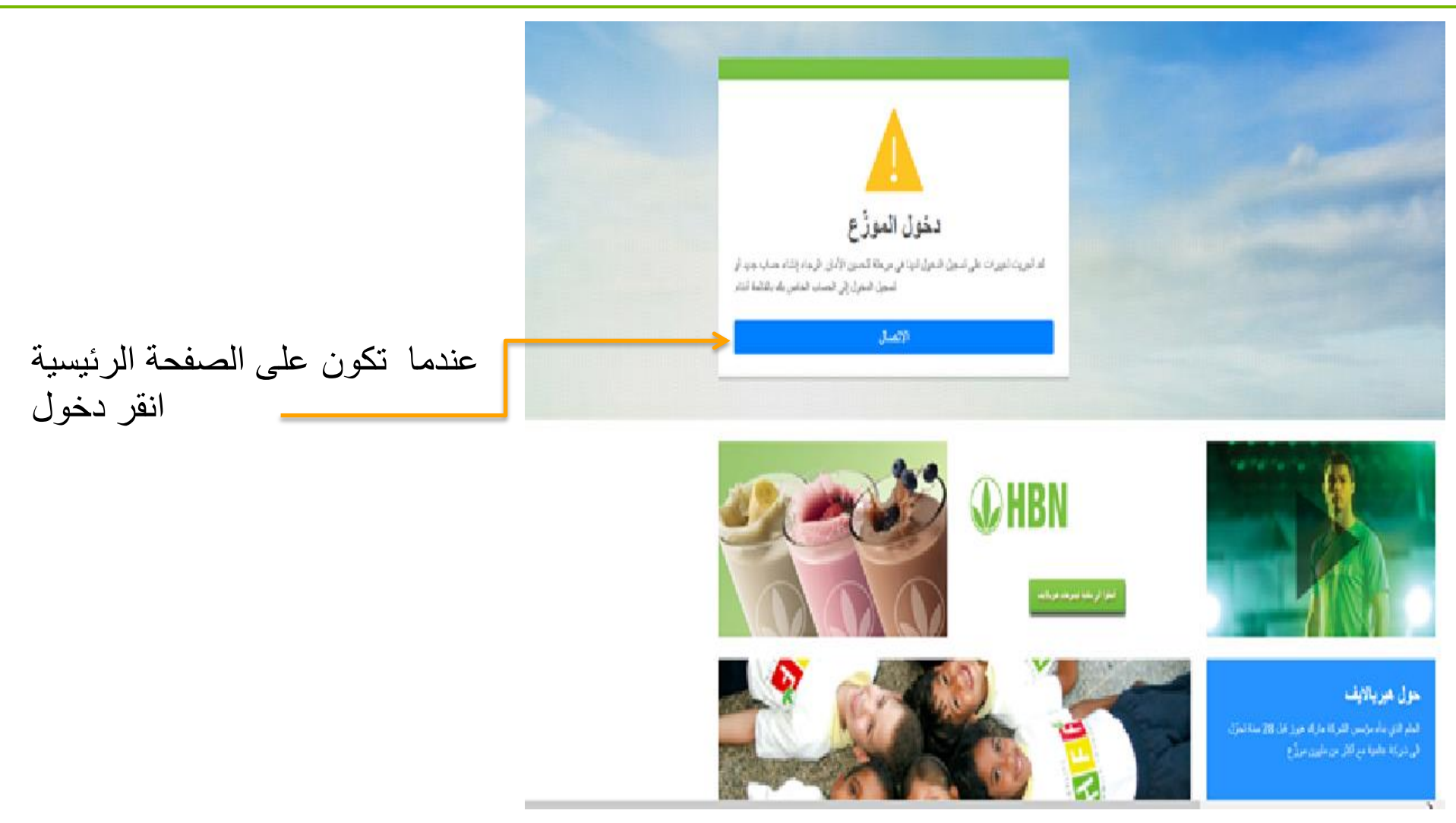

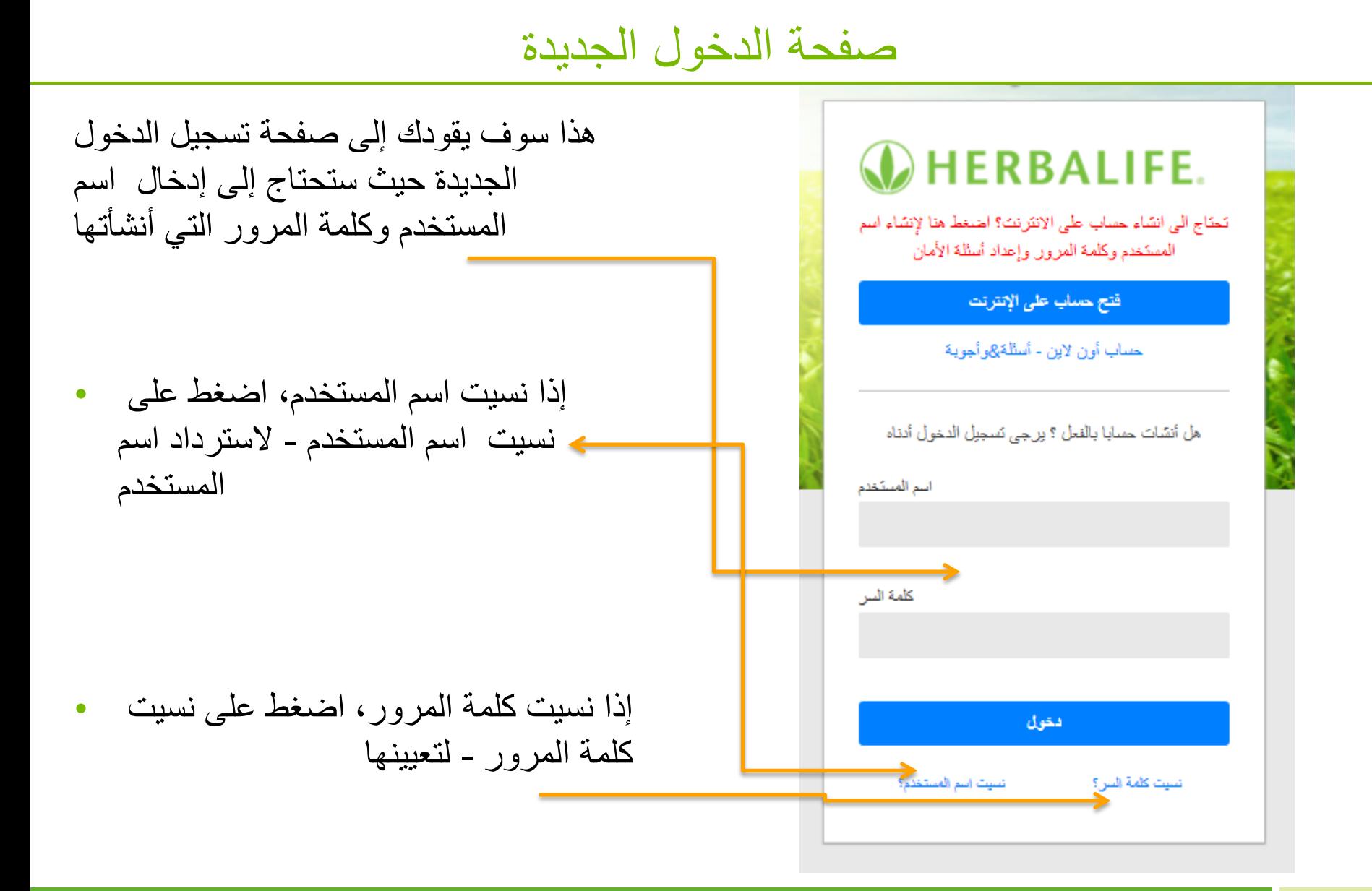

لقد نسيت اسم المستخدم

إذا كنت قد نسيت اسم المستخدم الخاص بك • يرجى كتابة عنوان البريد اإللكتروني الخاص بك وانقر فوق متابعة

نسيت اسم المستخدم؟

رمن المِل استعادة اسم المستخدم الخاص بِكَ، أدخل عنوان بريدكَ الألكتروني المسجِّل في بروفيلك

متابعة

عنوان البريد الالكتروني

الغاه

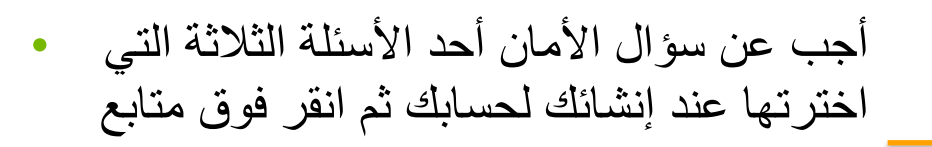

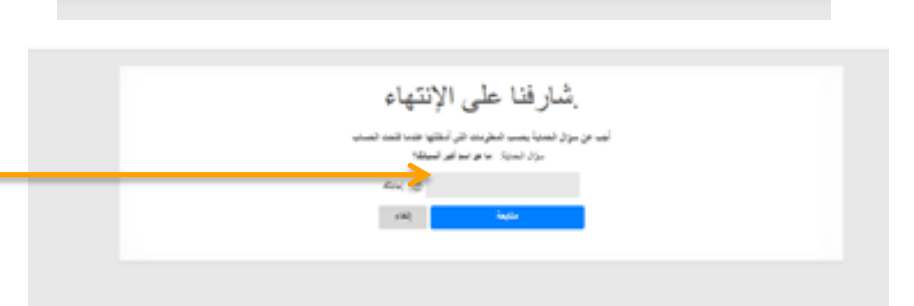

إذا كان الجواب الصحيح سوف يظهر اسم • المستخدم على الشاشة. انقر على تسجيل الدخول اآلن وسيؤدي هذا إلى نقلك إلى شاشة تسجيل الدخول حيث ستحتاج إلى إدخال اسم مستخدم وكلمة مرور

نسيت كلمة المرور

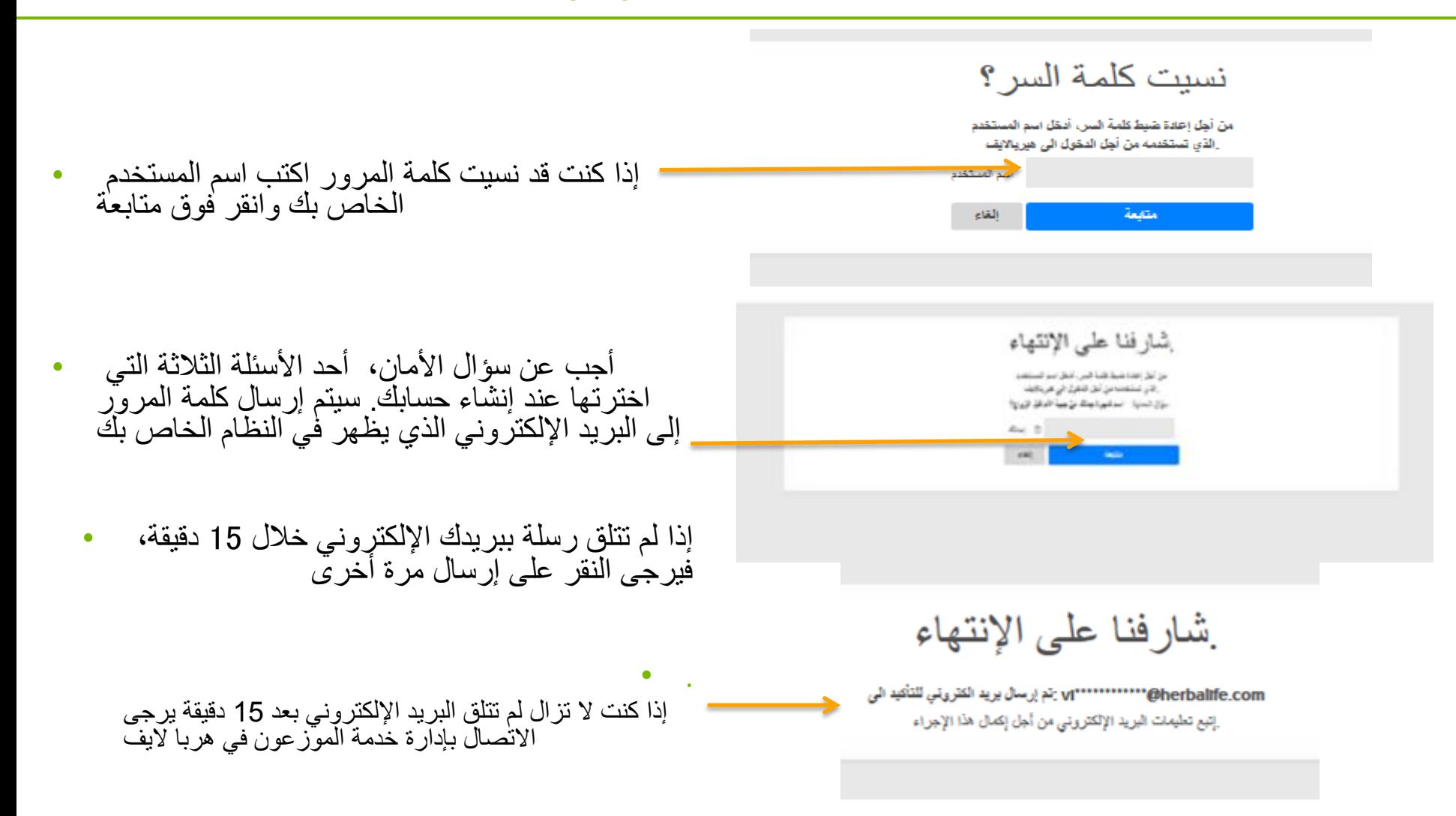

### تسجيل دخول غير صحيح

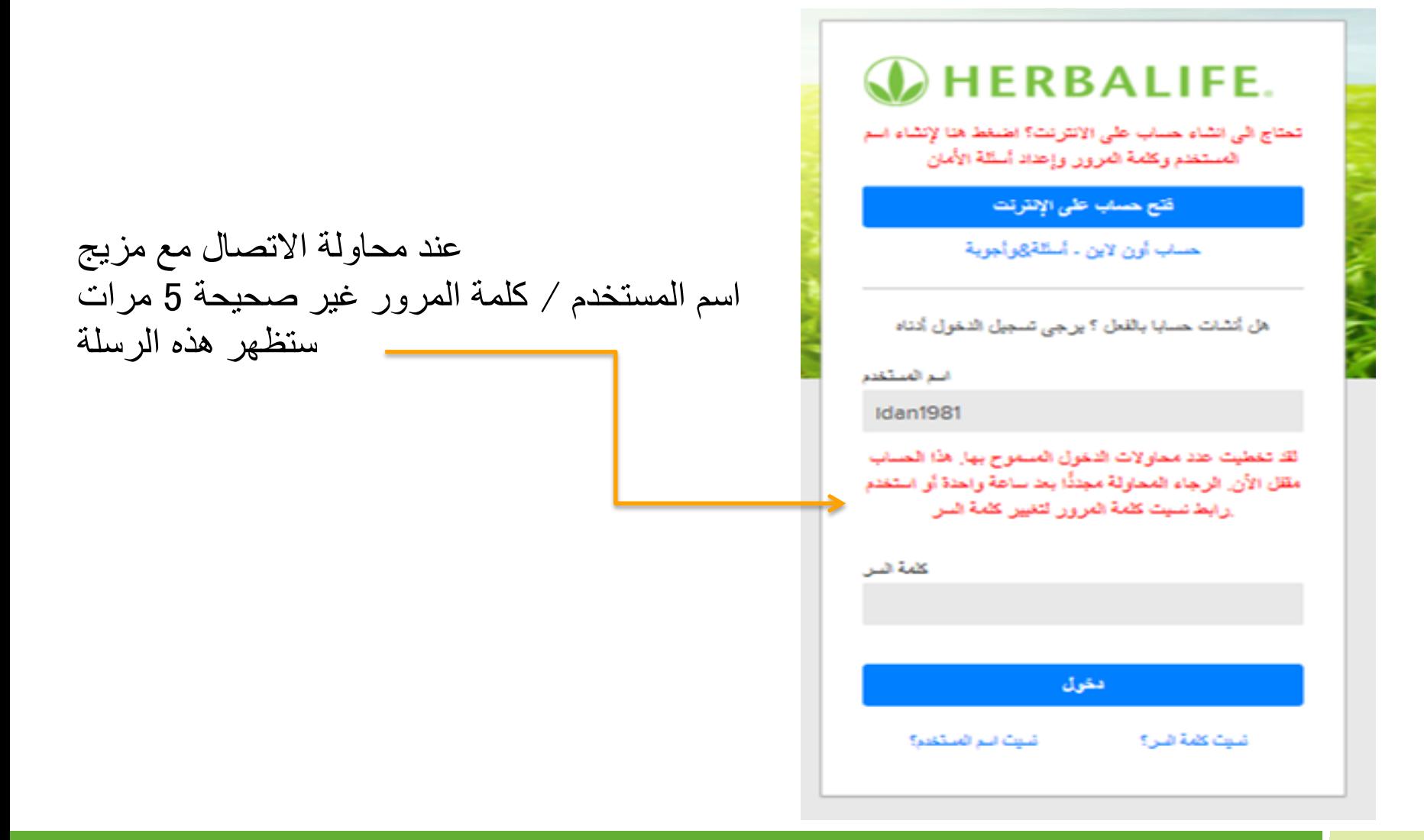

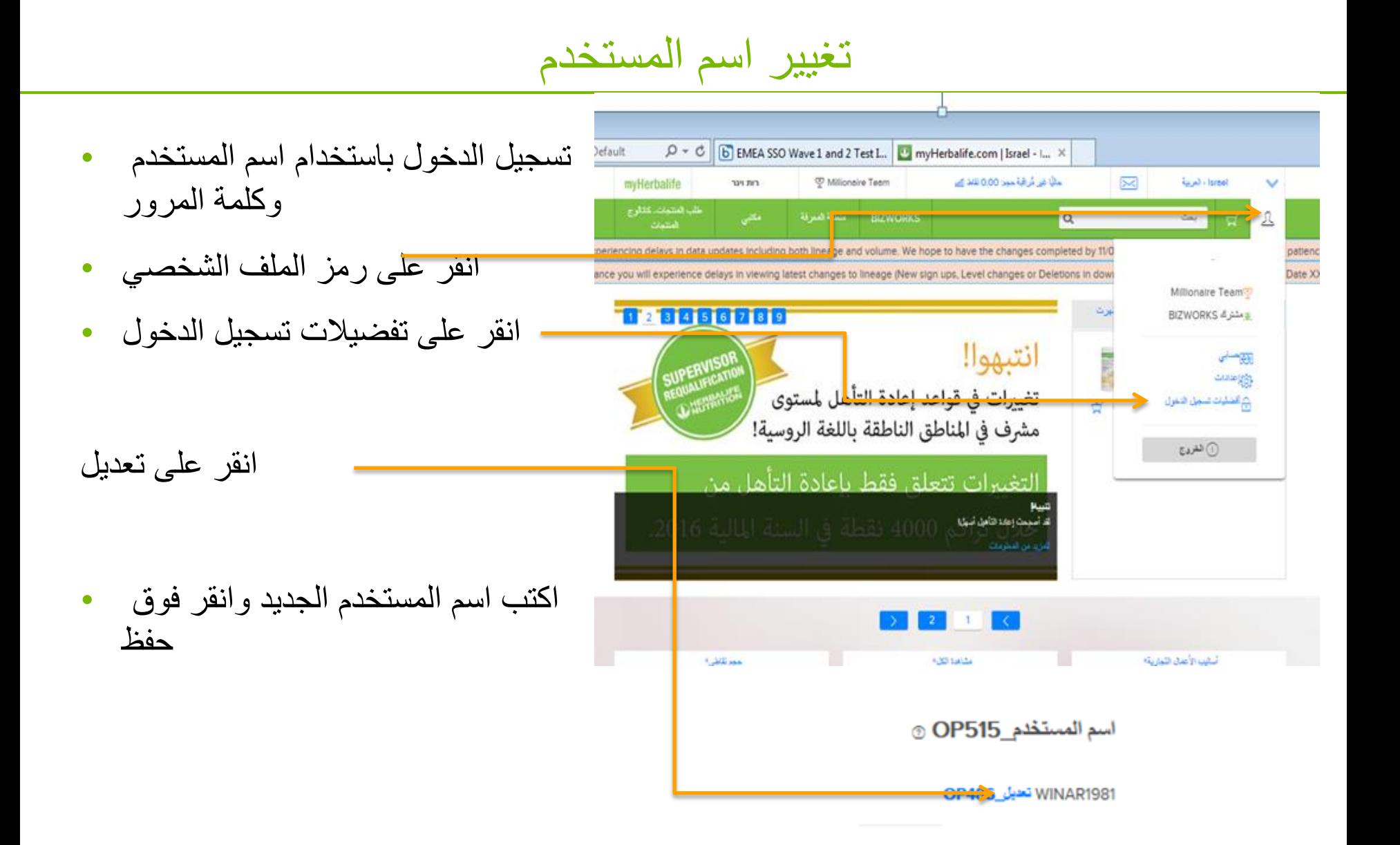

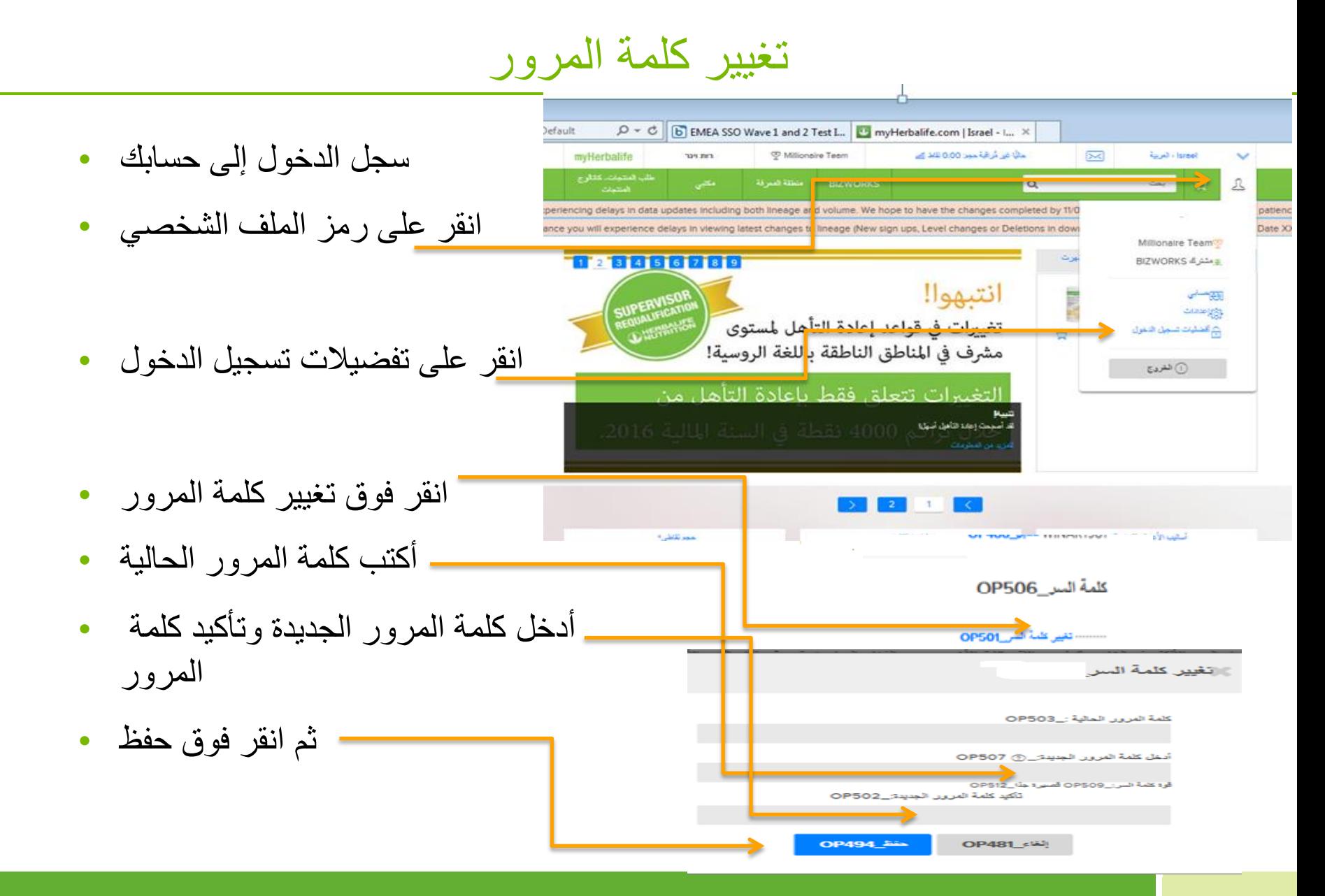

# تغيير عنوان البريد اإللكتروني

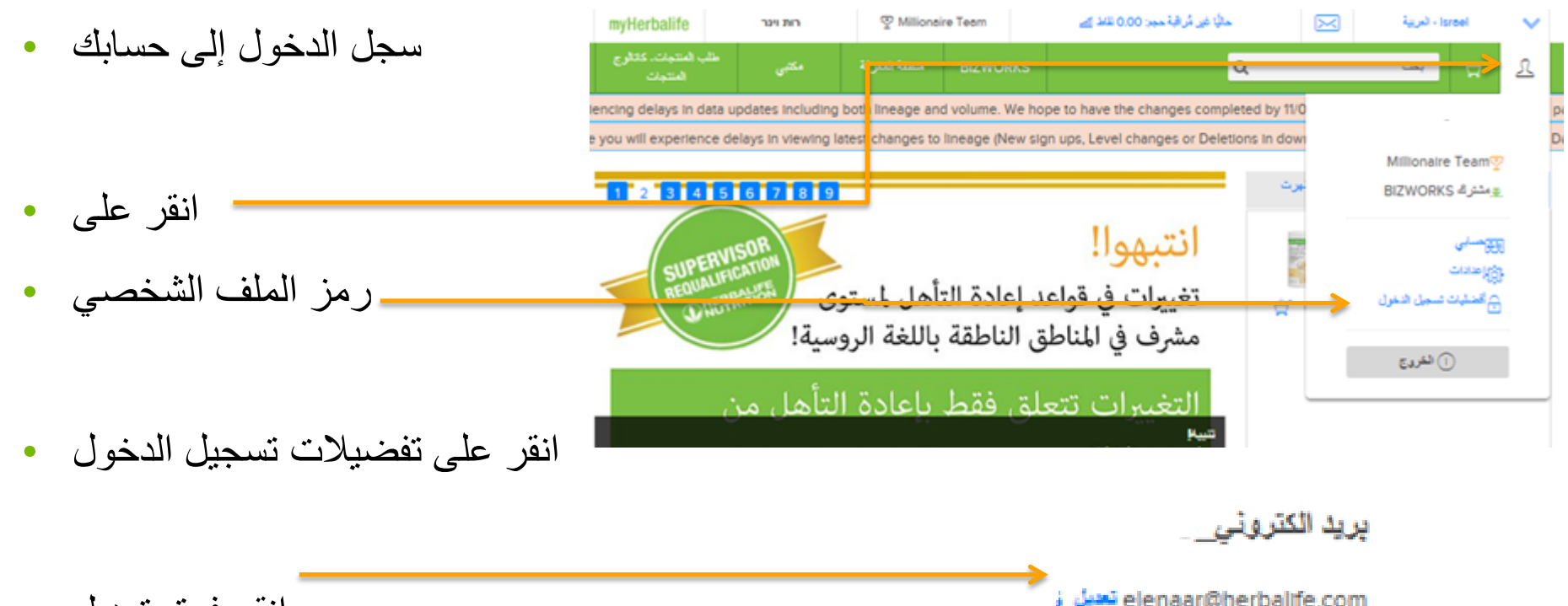

- انقر فوق تعديل •
- أدخل عنوان بريد إلكتروني جديدا ثم حفظ

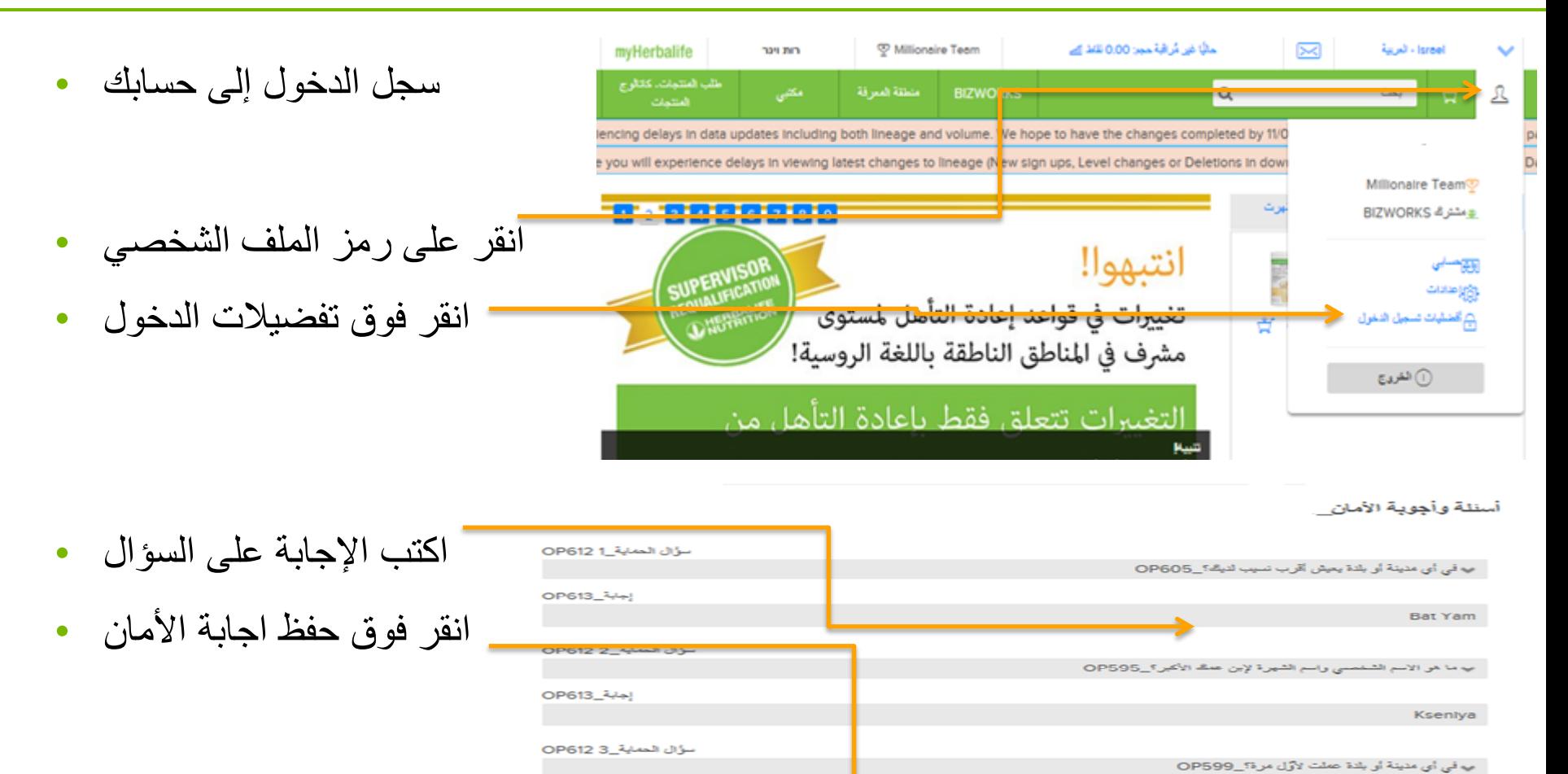

OP613\_444}

15

Tel Aviv

**Save Security Responses**